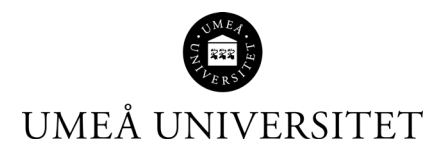

# **KOM IGÅNG MED ENDNOTE 20**

Umeå universitetsbiblioteks lilla manual för referenshanteringsprogrammet EndNote 20

2021-04-22

Umeå universitetsbibliotek

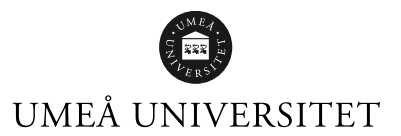

# Innehåll

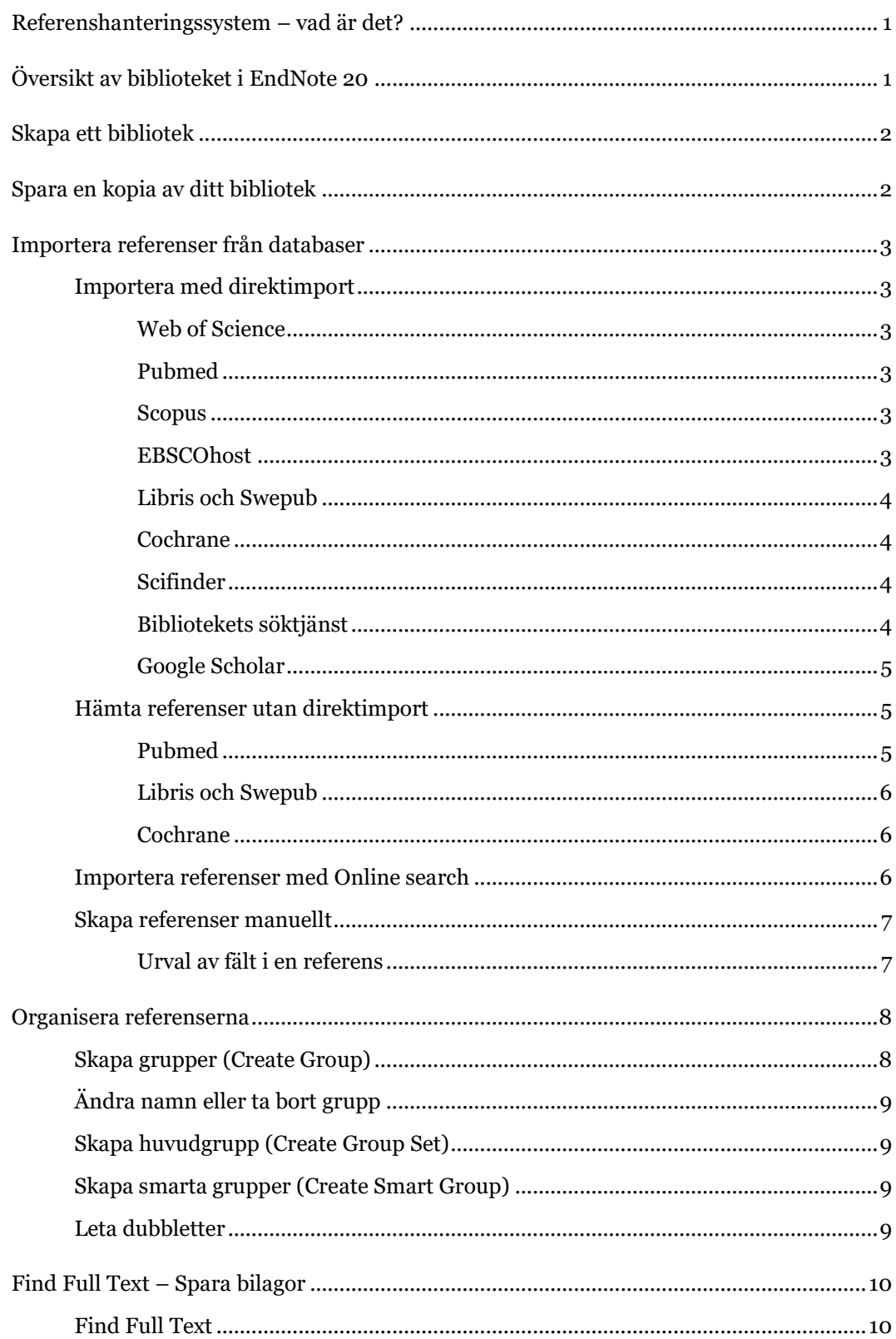

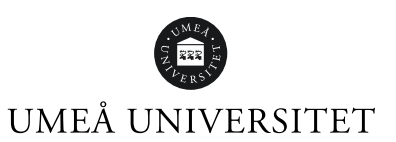

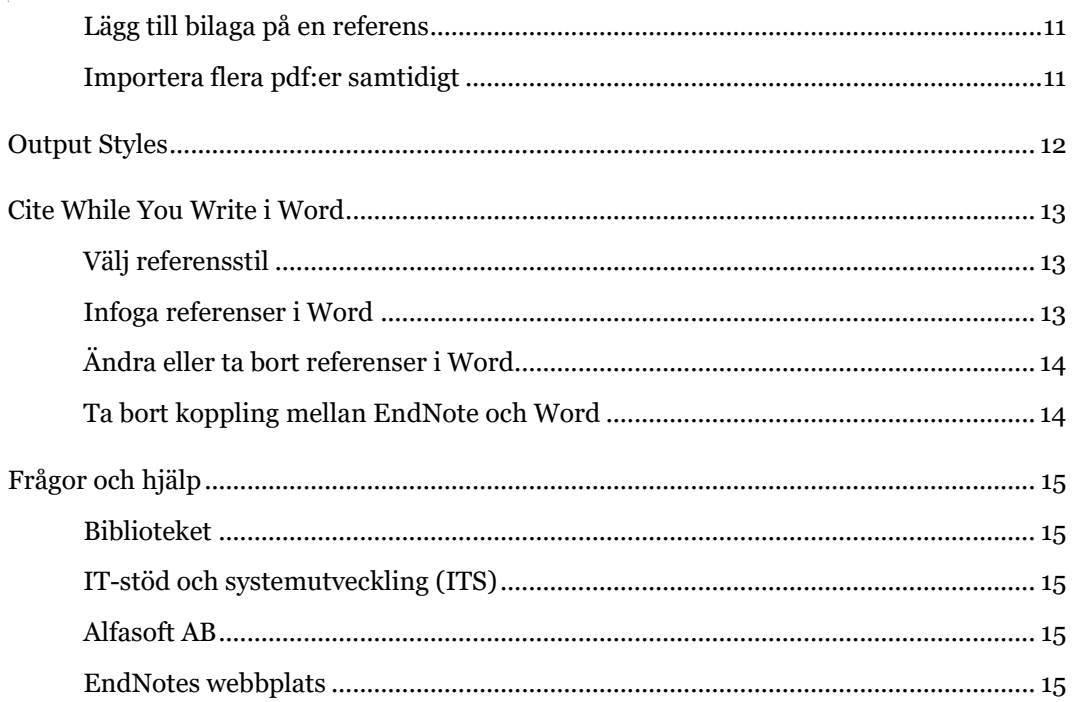

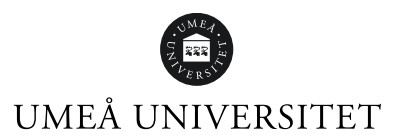

# <span id="page-3-0"></span>Referenshanteringssystem – vad är det?

Ett referenshanteringsprogram hjälper dig i det vetenskapliga skrivandet när du ska referera till annan forskning enligt en specifik referensstil. I EndNote samlar och organiserar du dina referenser i ditt eget bibliotek. Programmet hjälper dig sedan att skapa både referenser och referenslista i Word.

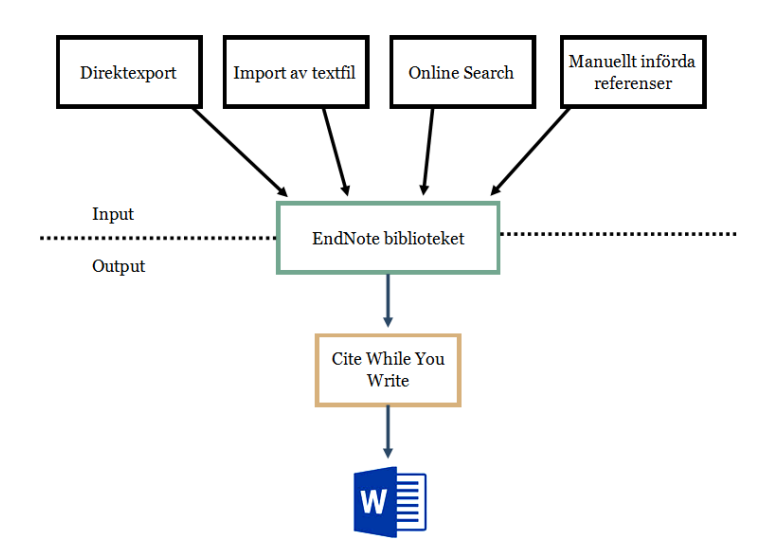

# <span id="page-3-1"></span>Översikt av biblioteket i EndNote 20

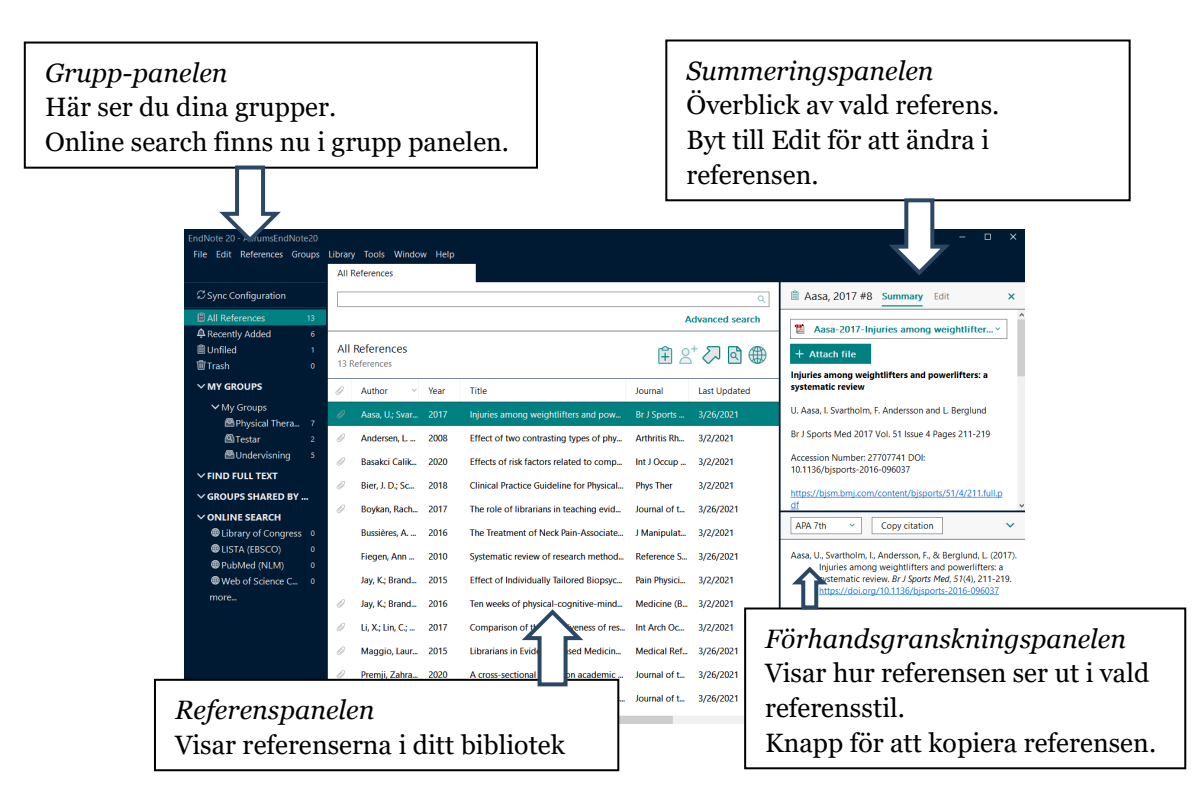

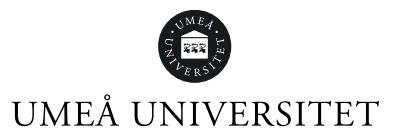

# <span id="page-4-0"></span>Skapa ett bibliotek

När du startar EndNote 20 första gången får du frågan om vill öppna ett existerande bibliotek eller skapa ett nytt bibliotek.

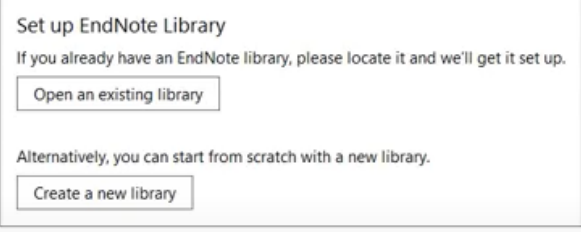

För att skapa ett nytt bibliotek kan du även klicka på *File* i menyn, sedan *New*.

Ett nytt fönster öppnas. Namnge ditt bibliotek om du vill. Klicka på *Spara*.

**OBS!** EndNote-biblioteket måste sparas på hårddisken på din dator. Filen får inte synkroniseras mot någon molntjänst.

Vi rekommenderar att du endast skapar **ett** bibliotek.

# <span id="page-4-1"></span>Spara en kopia av ditt bibliotek

Spara alltid minst en kopia av ditt bibliotek. Kom ihåg att spara i slutet av dagen när du lagt in fler referenser i biblioteket.

- 1. Klicka på *File*, välj *Compress Library (.enlx) …*
- 2. Du kan ändra grundinställningarna om du vill. Compress Library (.enlx)

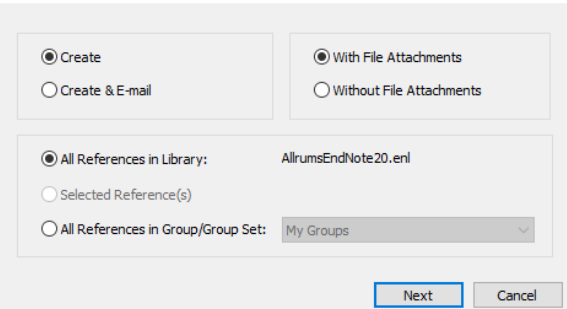

- 3. Klicka på *Next*.
- 4. Ett nytt fönster öppnas.

Välj var du vill spara din kopia. Du kan till exempel spara på USB-minne. Du kan döpa om filen.

5. Klicka på *Spara*.

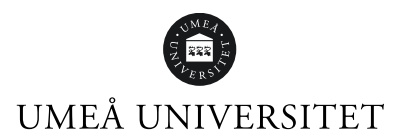

# <span id="page-5-0"></span>Importera referenser från databaser

## <span id="page-5-1"></span>Importera med direktimport

Det går att importera referenser till EndNote direkt från en sökning i en databas. Referenserna hamnar under *Imported References* och ligger kvar där tills du gör en ny överföring av referenser. De hamnar samtidigt i ditt bibliotek, *All References* samt i *Unfiled* tills du lägger dem i en grupp. Nedan ges exempel på hur detta görs hos olika databasleverantörer.

#### <span id="page-5-2"></span>Web of Science

Deldatabaserna Science Citation Index Expanded, Social Sciences Citation Index, Arts & Humanities Citation Index.

- 1. Välj deldatabas under *More settings*.
- 2. Gör en sökning.
- 3. Markera de referenser du vill infoga i ditt bibliotek.
- 4. Ovanför träfflistan finns knappen *Export*. Välj *EndNote desktop* från rullgardinsmenyn.
- 5. Välj vilken information du vill importera via *Record Content*. Klicka på *Send*.
- 6. Referenserna hamnar i ditt EndNote-bibliotek.

#### <span id="page-5-3"></span>Pubmed

- 1. Gör en sökning.
- 2. Markera de referenser du vill infoga i ditt bibliotek.
- 3. Välj *Send to*, *Citation manager* och *Create File*. Om du får välja mellan att Öppna eller Spara, välj *Öppna*.
- 4. Får du möjlighet att välja EndNote eller EndNote Online, välj *EndNote*.
- 5. Referenserna hamnar i ditt EndNote-bibliotek.

#### <span id="page-5-4"></span>Scopus

- 1. Välj eventuellt deldatabas.
- 2. Gör en sökning.
- 3. Markera enstaka referenser, hela sidan eller alla referenser.
- 4. Klicka på *Export*.
- 5. Välj *RIS Format* och den information du vill ha med.
- 6. Klicka på knappen *Export*. Om du får välja mellan att Öppna eller Spara, välj *Öppna*.
- 7. Referenserna hamnar i ditt EndNote-bibliotek.

#### <span id="page-5-5"></span>EBSCOhost

- 1. Gör en sökning.
- 2. Markera referenser klicka på den *blå mappen* till höger om referensen.
- 3. Klicka på *Folder View* eller *Folder*.
- 4. Välj *Export*.
- 5. Markera *Direct Export in RIS Format (e.g. CITAVI, EasyBib, EndNote, ProCite, Reference manager, Zotero)*.
- 6. Klicka på *Save*.
- 7. Referenserna hamnar i ditt EndNote-bibliotek.

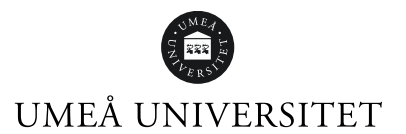

- <span id="page-6-0"></span>1. Gör en sökning.
- 2. Markera referenser.
- 3. Klicka på *Skapa referenser*.
- 4. Vid Format välj *.RIS* i rullistan.
- 5. Klicka på *Spara som fil.*
- 6. Klicka på den nedladdade filen (PC nere till vänster). Välj *Öppna.* Får du möjlighet att välja EndNote eller EndNote Online, välj *EndNote*.
- 8. Referenserna hamnar i ditt EndNote-bibliotek.

#### <span id="page-6-1"></span>Cochrane

- 1. Gör en sökning.
- 2. Markera referenser eller välj alla (Select all).
- 3. Ovanför resultatlistan välj: *Export selected citation(s).*
- 4. Välj *RIS (EndNote)* och *Download*.
- 5. Klicka på den nedladdade filen (PC nere till vänster). Välj *Öppna.* Får du möjlighet att välja EndNote eller EndNote Online, välj *EndNote*.
- 9. Referenserna hamnar i ditt EndNote-bibliotek.

#### <span id="page-6-2"></span>Scifinder

- 1. Gör en sökning.
- 2. Markera referenser.
- 3. Klicka på export i högra hörnet av sidan.
- 4. Välj *Citation export format \*.ris*.
- 5. Klicka på *Export* (eventuellt måsta man göra om proceduren).
- 6. Referenserna sparas i Hämtade filer. Klicka på den nedladdade filen (PC nere till vänster).
- 7. Referenserna hamnar i ditt EndNote-bibliotek.

#### <span id="page-6-3"></span>Bibliotekets söktjänst

- 1. Gör en sökning.
- 2. Klicka på de tre prickarna.
- 3. Klicka på *Export i RIS*.
- 4. Klicka på *Ladda ner*.
- 5. Klicka på den nedladdade filen (PC nere till vänster). Välj *Öppna.* Får du möjlighet att välja EndNote eller EndNote Online, välj *EndNote*.
- 6. Referenserna hamnar i ditt EndNote-bibliotek.

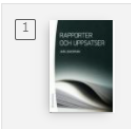

Rapporter och uppsatser Backman, Jarl; 2016 Referensexemplar finns för läsning i biblioteket  $m$ h Tillgänglig  $\rightarrow$ 

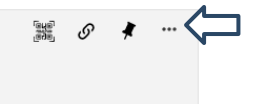

Sid 5

### UMEÅ UNIVERSITET

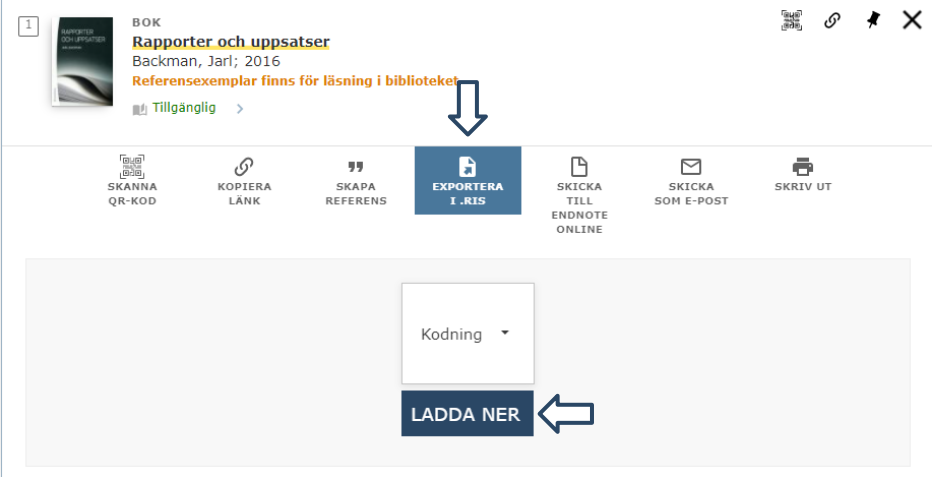

#### <span id="page-7-0"></span>Google Scholar

Innan första importen kan göras:

- 1. Gå till Google Scholar: https://scholar.google.com/
- 2. Klicka på meny-ikonen uppe till vänster.
- 3. Välj *Inställningar*.
- 4. Vid Bibliografiförvaltare välj *Visa länkar att importera citeringar till* och sedan *EndNote*.
- 5. Klicka på *Spara*.

Export från Google Scholar till EndNote

- 1. Gör en sökning.
- 2. Klicka på länken *Importera till EndNote* under den referens du vill importera
- 3. Om du får välja mellan Öppna eller Spara, välj *Öppna*.
- 4. Referensen kommer in i EndNote. OBS! Bara en referens åt gången.

### <span id="page-7-1"></span>Hämta referenser utan direktimport

Använd denna möjlighet att importera referenser om det inte finns möjlighet till direktimport eller om det inte fungerar.

Sök i en databas, spara en fil med referenser och importera filen till EndNote med ett databasfilter.

<span id="page-7-2"></span>Exempel på databaser:

#### Pubmed

- 1. Gör en sökning.
- 2. Markera de poster som du vill importera.
- 3. Välj *Save,* Format: *PubMed* och *Create file*.
- 4. Filen sparas i Hämtade filer.
- 5. Gå till EndNote.
- 6. Klicka *File* i menyn, välj *Import* och sedan *File…*
- 7. Klicka på *Choose…* och leta upp filen i Hämtade filer. Klicka på *Öppna*.
- 8. Import Options. Klicka upp rullgardinsmenyn och klicka på *Other Filters*. Välj *PubMed (NML)*.
- 9. Vill du ta bort dubbletter vid import, välj *Discard Duplicates.*

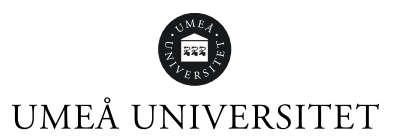

#### Klicka på *Import.* Referenserna hamnar tillfälligt i *Imported References* och permanent i *All References*.

#### <span id="page-8-0"></span>Libris och Swepub

- 1. Gör en sökning.
- 2. Markera de referenser du vill ha.
- 3. Längst ner på sidan klickar du på *Skapa referenser*.
- 4. Vid Format välj *.RIS* i rullistan.
- 5. Filen sparas i Hämtade filer.
- 6. Gå till EndNote.
- 7. Klicka *File* i menyn, välj *Import* och sedan *File…*
- 8. Klicka på *Choose…* och leta upp filen i Hämtade filer. Klicka på *Öppna*.
- 9. Import Options. Klicka upp rullgardinsmenyn och välj *RefMan (RIS)* Vill du ta bort dubbletter vid import, välj *Discard Duplicates.* Klicka på *Import.* Referenserna hamnar tillfälligt i *Imported References* och permanent i *All References*.

#### <span id="page-8-1"></span>Cochrane

- 1. Gör en sökning.
- 2. Markera referenser eller Välj alla (Select all).
- 3. Ovanför resultatlistan välj: *Export selected citation(s)*.
- 4. Välj *RIS (EndNote) och Download*.
- 5. Filen sparas i Hämtade filer.
- 6. Gå till EndNote.
- 7. Klicka *File* i menyn, välj *Import* och sedan *File…*
- 8. Klicka på *Choose…* och leta upp filen i Hämtade filer. Klicka på *Öppna*.
- 9. Import Options. Klicka upp rullgardinsmenyn och välj Reference Manager (RIS) Vill du ta bort dubbletter vid import, välj *Discard Duplicates.* Klicka på *Import.* Referenserna hamnar tillfälligt i *Imported References* och permanent i *All References*.

### <span id="page-8-2"></span>Importera referenser med Online search

I vänstra menyn finns rubriken *Online search*. Under rubriken finns ett urval av databaser, bland annat Pubmed. För att se en fler databaser, klicka på *more..*. Alla databaser är inte sökbara via Online search.

För en mer avancerad sökning i databaserna rekommenderar vi att söka direkt i dem och exportera referenserna till EndNote.

- 1. Välj databas att söka i.
- 2. Gör en sökning.
- 3. Du ser de första 25 träffarna. Du kan öka på antalet genom att klicka på *siffrorna vid Retrieve results:* till väster ovanför träfflistan.
- 4. Markera referenserna du vill importera.
- 5. Klicka på *plus-knappen* till höger ovanför träfflistan.
- 6. Referenserna hamnar i *Unfiled, Recently Added* och *All References*.

Searching PubMed (NLM) Retrieve results: 25 50 75 100 = 83,616

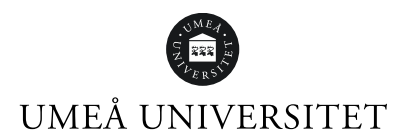

### <span id="page-9-0"></span>Skapa referenser manuellt

- 1. Klicka på *References* i menyn och välj *New Reference*.
- 2. Ett nytt fönster öppnas. Välj typ av publikation från rullgardinsmenyn *Reference Type*. Fälten varierar beroende på referenstyp.
- 3. Skriv in de uppgifter du vill ha med i referensen. Du kan fylla på mer uppgifter vid ett senare tillfälle.
- 4. Klicka på *Save* uppe till höger.
- 5. Klicka på krysset uppe till höger för att stänga fönstret.
- 6. Referenserna hamnar i *Unfiled, Recently Added* och *All References.*

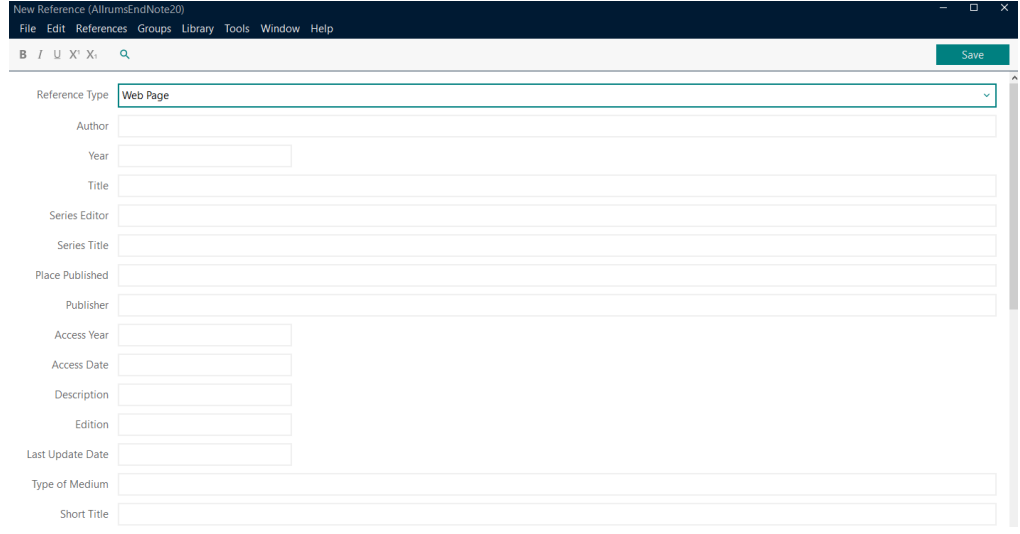

#### <span id="page-9-1"></span>Urval av fält i en referens

#### **Author**

Författarnamn kan skrivas in på två sätt. Antingen Efternamn, Förnamn eller Förnamn Efternamn. Varje namn måste stå på egen rad. Ta med samtliga författare. Sätt punkt efter initialer.

Exempel: Andersson, Karin Ian Smith Smith, S.Y.D

Är författaren/upphovet en organisation, myndighet eller företag – skriv ett kommatecken efter namnet. Däremot ska det inte finnas några kommatecken inne i namnet. Exempel: Niles Software Inc., Socialstyrelsen,

#### **Year**

År skriv med fyra siffror. Lägg till *in press*, *submitted* om det förekommer.

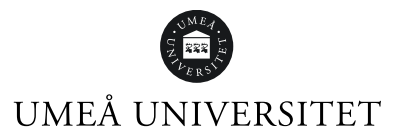

#### **Title**

Skriv hela titeln utan att använda Enter på tangentbordet och avsluta utan punkt eller annat skiljetecken. Undertitlar avskiljs med kolon.

#### **Journal**

Skriv in fullständigt tidskriftsnamn eller dess förkortning.

#### **Pages**

Antal sidor kan antigen skrivas in fullständigt eller förkortat. Exempel: 1442-1449 eller 1442-9

#### **Short title**

Använd detta fält till förkortade versioner av hela titeln. Förkortningen kan sedan användas för att identifiera ett citat i texten med en referens i litteraturlistan. Används ofta inom humanistiska områden.

Exempel: (Perin, *Burning* 141)

#### **Alternate Journal**

Mest användbar om du importerar referenser från en databas som både förser dig med hela titeln och den förkortade varianten. Vill du uppdatera din tidskriftslista under Term Lists så hamnar data från detta fält i kolumn två, Abbreviation 1.

#### **Reprint Edition**

Skriv in 1st, 2nd osv. Skriv inte in orden "upplaga", "ed." eller "eds.".

#### **Keywords**

Ett fält för ämnesord vid import från en databas. Går bra att skriva in egna ämnesord. Finns det flera ord skiljs de åt med ny rad.

#### **Research Notes**

Används för egna anteckningar.

#### **URL**

I URL-fältet går det att direktlänka till fulltext på webben.

## <span id="page-10-0"></span>Organisera referenserna

### <span id="page-10-1"></span>Skapa grupper (Create Group)

I EndNote finns rubriken *My Groups* redan.

För att skapa nya grupper:

- 1. Klicka på *Groups* i menyn och välj *Create Group*.
- 2. Namnge gruppen.
- 3. Tryck Enter på tangentbordet.

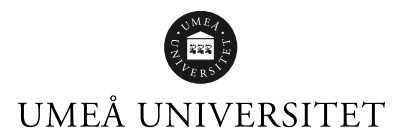

## <span id="page-11-0"></span>Ändra namn eller ta bort grupp

För att byta namn på gruppen högerklickar du på namnet och väljer *Rename Group*.

Vill du ta bort gruppen väljer du *Delete Group*.

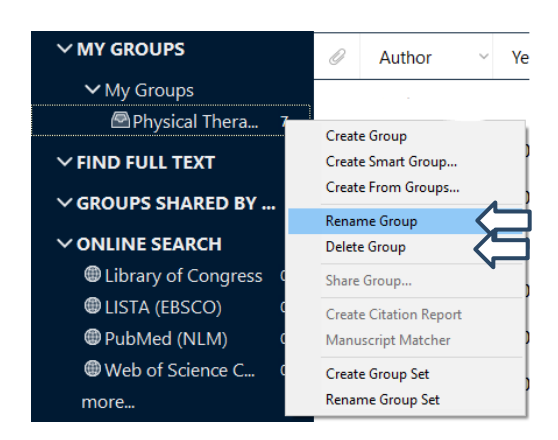

## <span id="page-11-1"></span>Skapa huvudgrupp (Create Group Set)

Du kan skapa din egen grupprubrik och lägga in undergrupper.

- 1. Klicka på *Groups* i menyn och välj *Create New Group Set*.
- 2. Skriv in namnet på din huvudgrupp.
- 3. Tryck Enter på tangentbordet.

<span id="page-11-2"></span>För att lägga in grupper under huvudgruppen, högerklicka på namnet och välj *Create Group*.

## Skapa smarta grupper (Create Smart Group)

I en smart grupp samlar du referenser utifrån en sökstrategi som du väljer. Exempelvis kan alla referenser av en viss författare samlas här eller referenser med visst ämnesord.

Gruppen uppdateras automatiskt när du lägger in nya referenser i ditt bibliotek som matchar sökstrategin.

- 1. Klicka på *Groups* i menyn och välj *Create Smart Group*.
- 2. Namnge din nya grupp och skapa din sökstrategi utifrån valen.
- 3. Klicka *Create.*

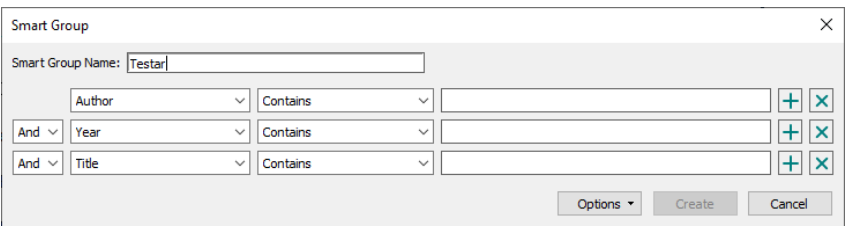

## <span id="page-11-3"></span>Leta dubbletter

Du kan låta EndNote söka efter dubbletter åt dig.

1. Klicka på *Library* i menyn och välj *Find Duplicates.*

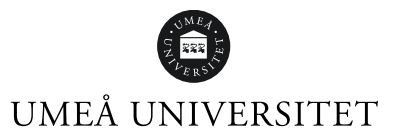

2. Finns dubbletter öppnas ett nytt fönster. Där kan du jämföra dubbletterna och välja vilken du vill spara.

Klicka på *Keep This Record* för att välja dubblett att spara. Du kan välja att spara dubbletterna, klicka då på *Skip*.

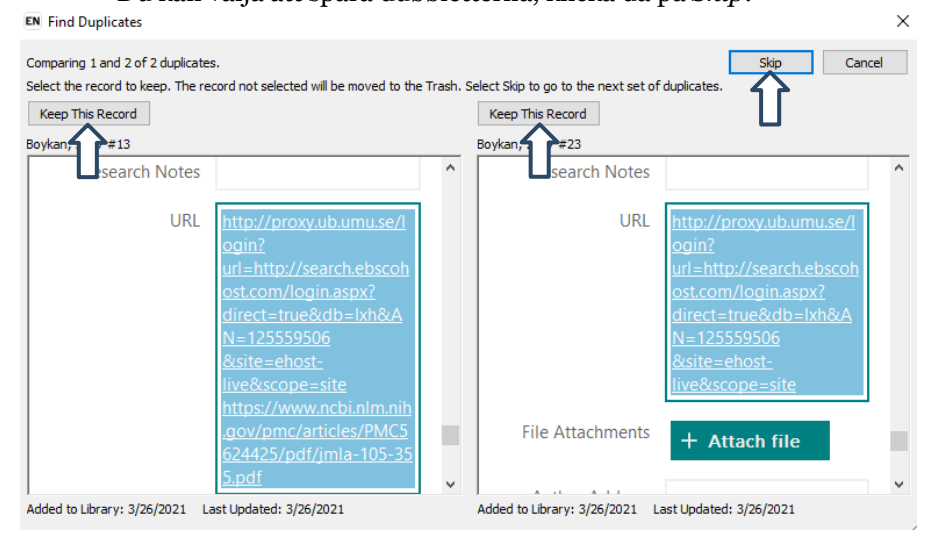

<span id="page-12-0"></span>När EndNote inte hittar fler dubbletter stängs fönstret automatiskt.

# Find Full Text – Spara bilagor

## <span id="page-12-1"></span>Find Full Text

För att EndNote ska hitta så många fulltexter som möjligt behöver du lägga in några uppgifter i EndNote.

- 1. Klicka på *Edit* i menyn och välja *Preferences*…
- 2. Ett nytt fönster öppnas. Välj *Find Full text.*
- 3. I OpenURL Path klistrar du in denna länk till bibliotekets tidskriftslista:

https://search.ub.umu.se/openurl/46UMEA\_INST/46UMEA\_INST:UmUB?

4. Sitter du utanför campus behöver du lägga in bibliotekets proxyprefix i rutan för URL:

https://proxy.ub.umu.se/login?url=

Ibland blir det ändå problem att få fram fulltexten, se rubrik "Lägg till bilaga på en referens".

När du gjort stegen innan:

- 1. Markera referenserna som du vill leta efter fulltexten för.
- 2. Klicka på ikonen för *Find full text.* Eller klicka på *References* i menyn, välj *Find Full text* och *Find Full Text*. Eller högerklicka och välj *Find Full Text*.

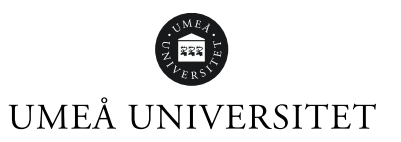

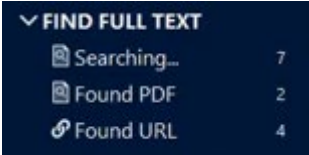

Om EndNote hittar en pdf visas ett gem till vänster om referensen.

```
Aasa, U.; Svar... 2017
                Injuries among weightlifters and pow...
                                                            Br J Sports ...
                                                                            3/26/2021
```
## <span id="page-13-0"></span>Lägg till bilaga på en referens

Har du en bilaga till en referens sparad i din dator kan du lägga in den i EndNote.

- 1. Markera referensen.
- 2. Klicka på *Attach file*.  $+$  Attach file
- 3. Ett nytt fönster öppnas. Leta upp din bilaga, klicka på *Öppna*.
- 4. Klicka på *File* i menyn. Välj *Save*. Bilagan sparas och en symbol för ett gem kommer till väster om referensen.

## <span id="page-13-1"></span>Importera flera pdf:er samtidigt

Det går att importera flera pdf-filer på en gång till EndNote 20.

- 1. Spara pdf:erna i en mapp på datorn.
- 2. Klicka på *File* i menyn. Välj *Impor*t sedan *Folder…*
- 3. Klicka på Choose… Har mappen undermappar med pdf:er du också vill importera, kryssa i *Include file in subfolders*.

Vill du att EndNote ska skapa ett Group Set, kryssa i *Create a Group Set for this import*. 4. Import Option ska vara PDF.

Välj om EndNote ska plocka bort dubbletter eller inte vid importen.

- 5. Klicka på *Import.*
- 6. Om pdf:en innehåller ett doi-nummer på någon av de första sidorna kommer EndNote importera referensen automatiskt.

Hittar EndNote ingen referens får man fylla i fälten själv. Klicka på referensen, sedan *Edit.* Klicka på *Save* när du är klar.

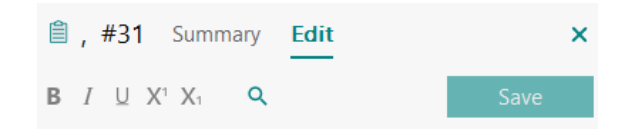

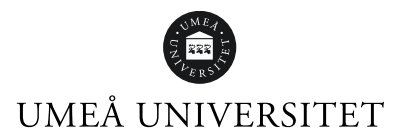

# <span id="page-14-0"></span>Output Styles

I EndNote kan du se hur referensen ser ut i olika referensstilar. Nere till höger kan du välja referensstil. Det finns 500 stilar i EndNote, hittar du inte din stil kan man importera från EndNotes hemsida.

1. Om du vill lägga till en referensstil klickar på referensstilen och sedan på *Select Another Style…*

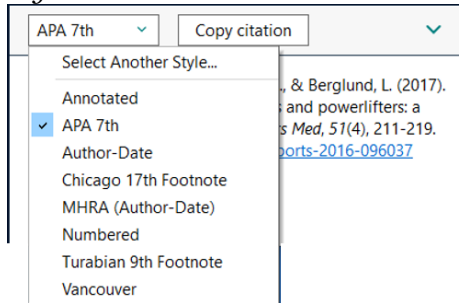

- 2. Ett fönster öppnas. Sök fram referensstilen.
- 3. Klicka på *Choose*.

Hittar du inte stilen i EndNote:

- 1. Klicka på *Tools* i menyn. Välj *Output Styles* och sedan *Open Style Manager…*
- 2. Ett nytt fönster öppnas. Klicka på *Get more in the web…*
- 3. En webbläsare öppnas. Sök efter stilen i t ex Keywords. Klicka på *Download*. Stilen laddas ner.
- 4. Öppna stilen i webbläsaren.
- 5. Ett EndNote-fönster öppnas.
- 6. Klicka på *File* i menyn och välj *Save As*.
- 7. Låt Copy stå kvar eller döp om stilen. Klicka på *Save*.
- 8. Klicka på *File* och välj *Close Style*.
- 9. Nu finns valet tillgängligt i EndNote.

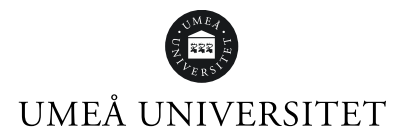

# <span id="page-15-0"></span>Cite While You Write i Word

När du laddat ner EndNote 20 till din dator följer även insticksprogrammet Cite While You Write med. I Worddokumentet finns nu fliken EndNote 20. Du kan behöva starta om datorn för att den ska synas.

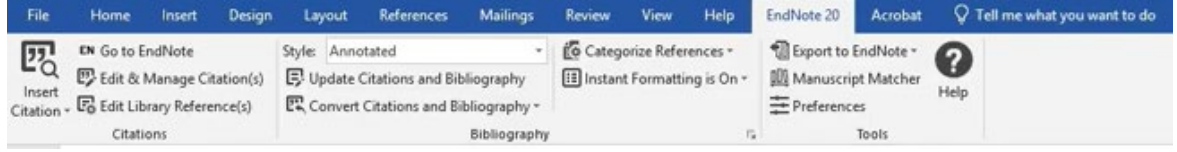

## <span id="page-15-1"></span>Välj referensstil

Om den önskade referensstilen inte finns i rullgardinsmenyn *Style* kan du välja *Select Another Style*. En ny dialogruta öppnas och du kan välja referensstil genom att markera referensstilen och klicka *OK*.  $\Box$ 

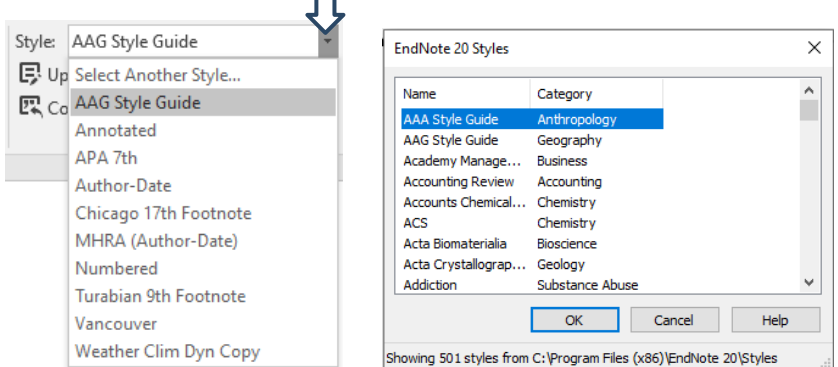

## <span id="page-15-2"></span>Infoga referenser i Word

#### **Via EndNote**

- 1. Öppna ditt EndNote-bibliotek.
- 2. Placera markören i texten där du vill infoga din referens.
- 3. Klicka på *Go to EndNote.*
- 4. Markera referenser du vill infoga.
- 5. Klicka på *Tools* i menyn, välj *Cite While You Write [CWYW]* och *Insert Selected Citation(s)*.
- 6. Referensen läggs in i ditt Worddokument och i referenslistan.

#### **Via Insert Citations**

- 1. Placera markören i texten där du vill infoga din referens. Klicka på *Insert Citation*.
- 2. Ett nytt fönster öppnas. Sök fram din referens genom att skriva in författarnamn eller ord som finns i titeln. Klicka på *Find* och markera referensen du vill infoga.
- 3. Klicka på *Insert*.
- 4. När du lägger in en referens i din text skapas per automatik en referenslista i slutet av Worddokumentet.

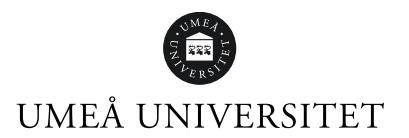

## <span id="page-16-0"></span>Ändra eller ta bort referenser i Word

Om du behöver ändra eller ta bort en referens måste du använda funktionen *Edit & Manage Citation(s).*

- 1. Klicka på referensen du vill ändra eller ta bort så den blir markerad.
- 2. Klicka på *Edit Citation(s).*
- 3. Klicka på rullgardinsmenyn *till höger om Edit Reference*.

Där finns alternativen:

*Edit Library reference* – Kommer till den markerade referensen i ditt EndNote-bibliotek *Find Reference Updates…* – Söker efter uppdateringar i EndNote-biblioteket *Remove Citation* – Tar bort referensen *Insert Citation* – Infogar ytterligare citering inom samma referens *Update from My Library* – Uppdaterar en referens som ändrats i EndNote-biblioteket

I den nedre rutan i fliken *Edit Citation* finns valen:

*Prefix* – Texten hamnar före referensen

*Suffix* – Texten hamnar efter referensen

*Pages* – Skriv in sidnummer. I vissa referensstilar fungerar inte detta, använd då i stället *Suffix*

Via knappen *Formatting* finns valen:

*Default* – Enligt referensstilen

*Display as: Author (Year)*

*Exclude author* – Exkluderar författarens namn i referensen

*Exclude year* – Exkluderar året i referensen

*Exclude Author & Year* – Exkluderar både författare och år

*Show Only in Bibliography* – Referensen syns endast i litteraturlistan

## <span id="page-16-1"></span>Ta bort koppling mellan EndNote och Word

När du ska skicka dokumentet till någon, till exempel din handledare, är det viktigt att du först tar bort kopplingen mellan EndNote och Worddokumentet.

Spara en kopia som fortsatt är kopplad mot EndNote så att du kan jobba vidare och lägga till eller ta bort referenser efter du fått återkoppling.

Gör så här för att ta bort kopplingen:

- 1. Spara ditt dokument som är kopplat till ditt EndNote-bibliotek på din hårddisk.
- 2. Välj *Convert Citations and Bibliography*, sedan *Convert to Plain Text.*
- 3. Läs dialogrutan, klicka *OK.*
- 4. Spara kopian.

Du har nu en kopia som är ett vanligt Worddokument utan koppling mot EndNote. I kopian kan du sedan göra eventuella finjusteringar innan du skickar iväg dokumentet.

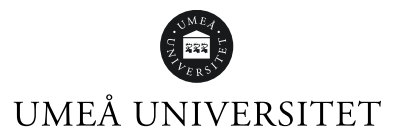

# <span id="page-17-0"></span>Frågor och hjälp

### <span id="page-17-1"></span>Biblioteket

[https://www.umu.se/bibliotek/soka-skriva-studera/skriva-referenser/program-for](https://www.umu.se/bibliotek/soka-skriva-studera/skriva-referenser/program-for-referenshantering/)[referenshantering/](https://www.umu.se/bibliotek/soka-skriva-studera/skriva-referenser/program-for-referenshantering/)

## <span id="page-17-2"></span>IT-stöd och systemutveckling (ITS)

Support tel: 786 63 00 Endnote FAQ<https://manual.its.umu.se/endnote-faq/>

### <span id="page-17-3"></span>Alfasoft AB

distribuerar EndNote och tar emot supportfrågor [www.alfasoft.se/support.html](http://www.alfasoft.se/support.html)

### <span id="page-17-4"></span>EndNotes webbplats

[www.endnote.com](http://www.endnote.com/) FAQ [www.endnote.com/support](http://www.endnote.com/support%20/) /